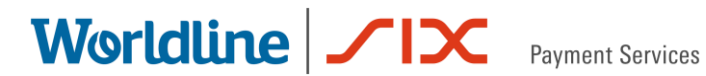

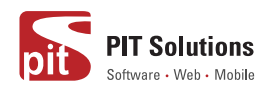

For SAP Commerce Cloud & SAP Commerce

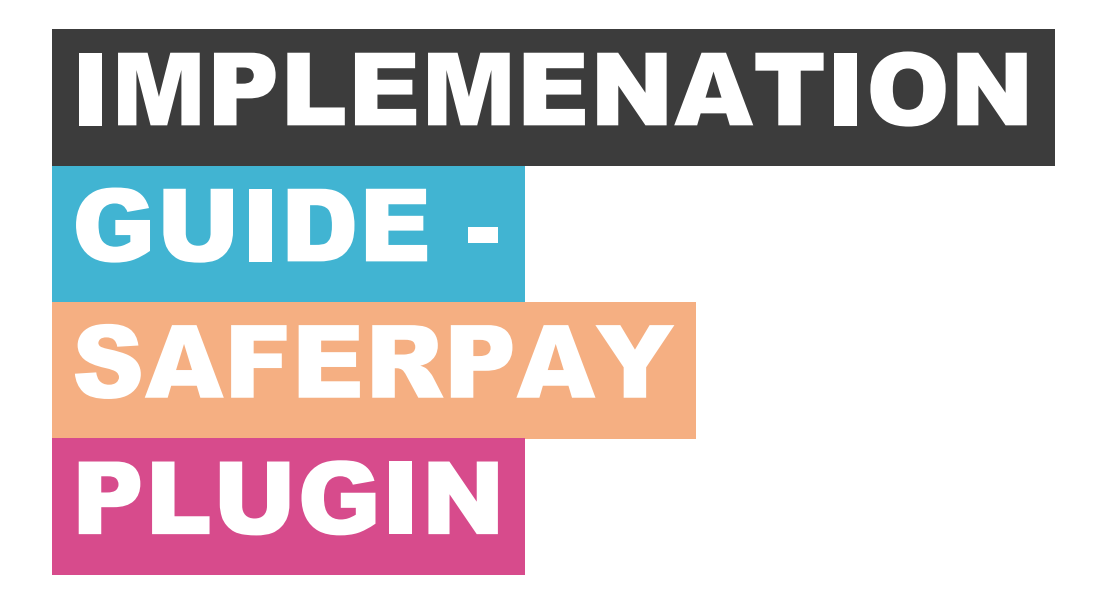

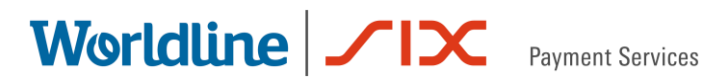

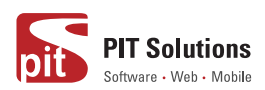

# TABLE OF

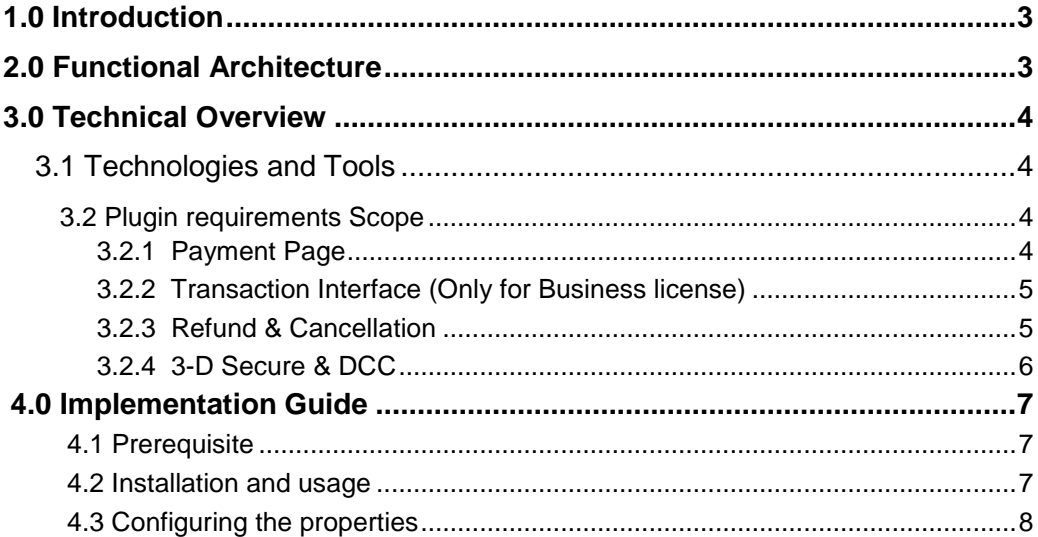

# **Index of Figures**

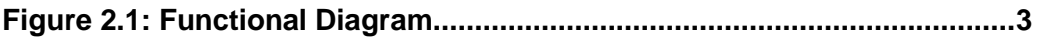

## **Index of Tables**

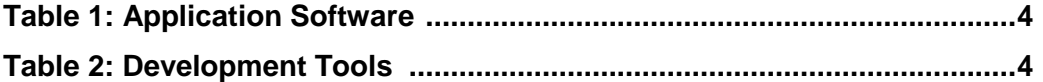

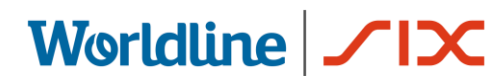

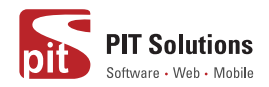

# <span id="page-2-0"></span>**1.0 Introduction**

The purpose of providing an extension for Saferpay is to aid integration of Saferpay into a Hybris implementation. Hybris Store accelerator will use the newly developed extension to interact with Saferpay. The extension will transform the Hybris cart model to Saferpay data structures. The payment result from Saferpay is captured in Hybris and relevant messages if any is displayed to the storefront. The Saferpay extension for Hybris provides a configurable spring component which helps shorten the implementation cycle and reduce system development, testing efforts and maintenance costs for payment integration. The extension package contains most of the backend code needed for integrating with Saferpay and the Hybris commerce platform. The Merchants can use Saferpay extension to their Hybris project to integrate with the Saferpay.

<span id="page-2-1"></span>This document describes the functionalities and Payment Integration in Saferpay Payment Extension for Hybris.

<span id="page-2-2"></span>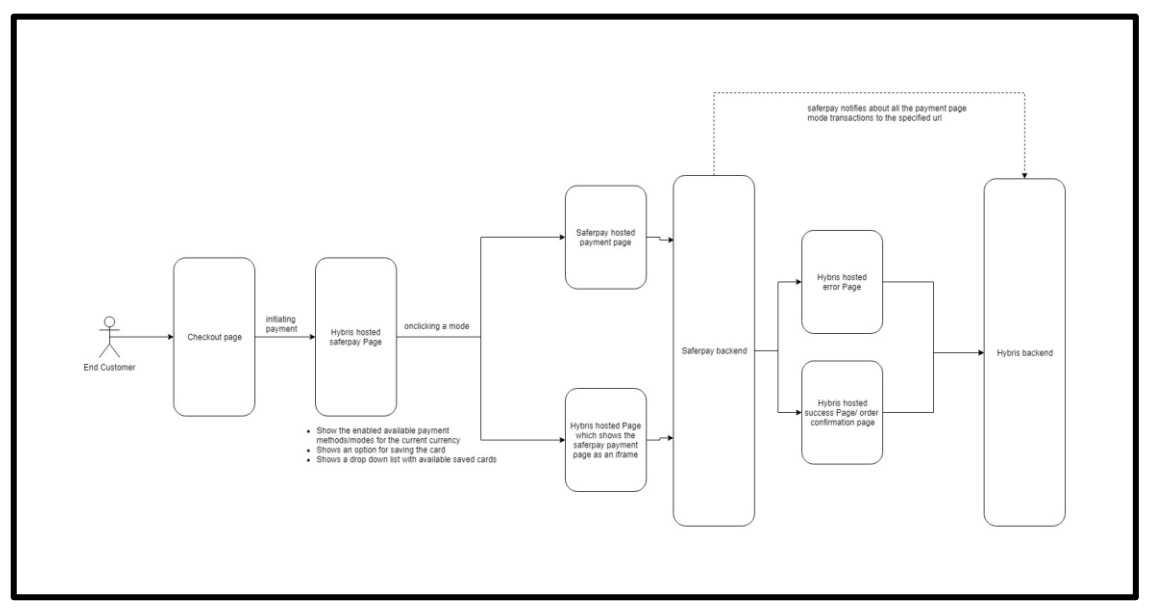

# **[2.0 Functional Architecture](#page-2-1)**

<span id="page-2-3"></span>Figure 2.1: Functional Diagram

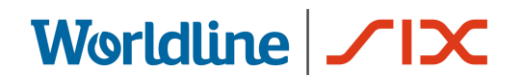

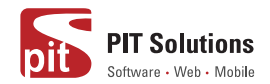

# <span id="page-3-0"></span>**[3.0 Technical Overview](#page-2-3)**

This extension is built on top of Hybris version 6.6. Thus, make sure you have the project running with 6.6 version or later.

## <span id="page-3-1"></span>**3.1 Technologies and Tools**

The following table summarizes the proposed platform and software recommended for the system hosting.

<span id="page-3-4"></span>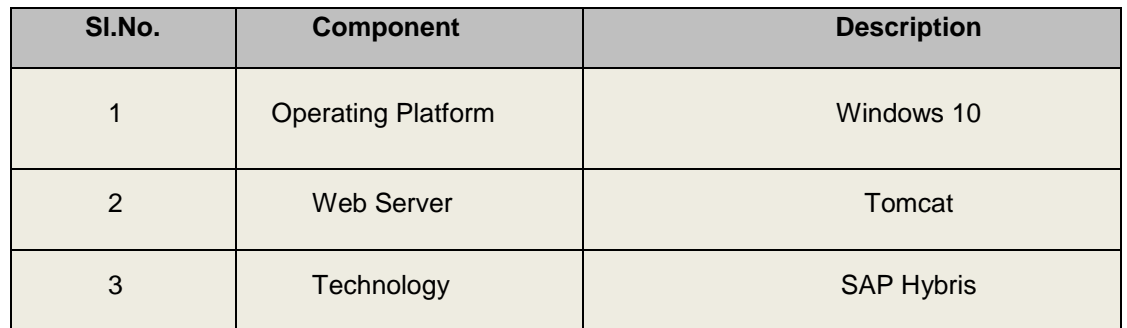

Table 1: Application Software

<span id="page-3-5"></span>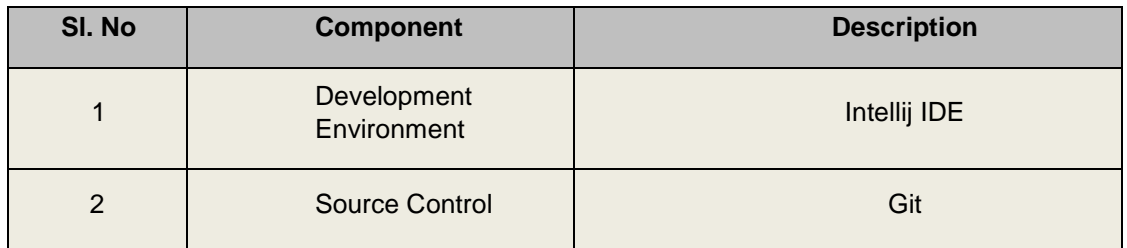

Table 2: Development Tools

## <span id="page-3-2"></span>**[3.2 Plugin requirements Scope](#page-3-2)**

The following functionalities are covered as part of the "Saferpay Plugin"

#### <span id="page-3-3"></span>**3.2.1 Payment Page**

The Payment Page Interface provides a simple and easy integration of Saferpay into e-commerce web shop. The Saferpay Payment Page can be used with a Saferpay e-commerce license as well as with a Saferpay Business license. It allows the processing of all payment methods that are available with Saferpay.

- The process begins with the Payment Page Initialize request. With this request, you forward all data necessary for the payment to Saferpay and generates the RedirectUrl for the Payment Page.
- Token that is generated from Payment Page Initialize request is cached for subsequent processing of the transaction.

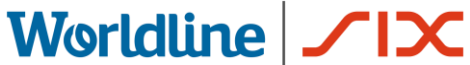

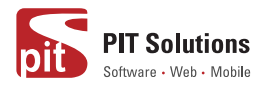

- Redirect to the RedirectUrl.
- Return to Return Url depending on the outcome of the transaction.
- If the payment capture status is differed, enable manual capture.
- Depending on the information about the payment, finalize or cancel the transaction.
- We have considered support for these payment methods: Visa/Mastercard, Maestro, American Express, Bancontact, Diners/Discover, JCB, BonusCard, MyOne, SEPA ELV, PayPal, Przelewy, eps, iDEAL, BillPay Kauf auf Rechnung, Sofort, TWINT, UnionPay, Wallet Masterpass.

#### <span id="page-4-0"></span>**3.2.2 Transaction Interface (Only for Business license)**

The Transaction Interface is an extension to Payment Page. Credit card payments can be seamlessly integrated into the merchant's shop with the Transaction Interface.

- The process begins with Transaction Initialize. With this request, forward all data necessary for the payment to Saferpay and generates the RedirectUrl for the iframe Integration.
- Open the RedirectUrl inside an HTML-iframe, to show the hosted card entry form, which can be used to capture sensitive card details in a PCIcompliant manner.
- Return to Return Url depending on the outcome of the 3-D Secure procedure.
- Authorize the card and finalize or cancel the transaction.
- If the payment capture status is differed, enable manual capture.
	- o We have considered only these payment methods Visa/Mastercard, Maestro, American Express, Bancontact, Diners/Discover, JCB, BonusCard, MyOne, Wallet: Materpass.

#### <span id="page-4-1"></span>**3.2.3 Refund & Cancellation**

Refunds are basically normal transactions where instead of debiting the cardholders account, you are crediting it. That means, that refunds go through the same authorization-steps as a normal (debit) authorization. The refund amount value can differ from the originally authorized debited amount. It is also possible to do multiple refunds on one transaction via Payment page & Transaction interface.

We have considered only these payment methods AmericanExpress, Bancontact, Diners/Discover, JCB, BonusCard, Visa, Maestro, Mastercard, MyOne, PayPal, Przelewy, iDEAl, Sofort, TWINT, UnionPay, Paydirect (COD).

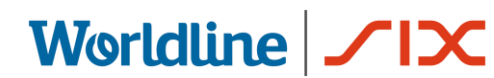

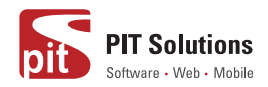

## <span id="page-5-0"></span>**3.2.4 3-D Secure & DCC**

3-D Secure – 3DS for short is used to make fraud free transactions and liability shift mechanism in transaction. 3DS have the following options. Auto capture: All transactions are captured automatically. Manual: Transactions with Liability Shift: false are not captured, but held inside the transaction overview, so the merchant can capture, or cancel them to his liking. (This should be default!). Auto cancel: Transactions with Liability Shift: false are cancelled automatically.

Dynamic Currency Conversion (DCC) is a dynamic currency converter that allows international customers to pay the purchase price in the local currency or their home currency.

We have considered the following additional features:

- Possibility to Switch between productive and test systems.
- Pre-selection of payment means in the shop.
- Possibility to choose between direct or delayed capture (adjustable for every mean of payment) depends on payment methods feature.
- Plugin must work on most common browsers by supported the shopsystem
- Error Handling, validation of License, Credentials & Error log etc.
- Currencies: Payment methods can be activated and deactivated per Currency/Currencies can be applied to a given Payment Method. The shop then filters, if a currency is used, that is not configured for a payment method, so the shop does not access this method, if the currency is not available.
- Provide Safer pay full access to place it on its own portals: Can be provided as ZIP fie.

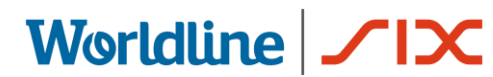

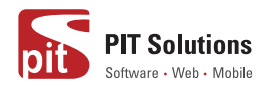

# <span id="page-6-0"></span>**4.0 Implementation Guide**

The purpose of providing an extension for Saferpay is to aid integration of Saferpay into a Hybris implementation. This document describes how to install and configure the extension to work with any Hybris implementation.

As Hybris is built on the spring framework this makes it highly customizable and extensible. The extension also utilizes this framework, so can also be easily extended to add specific behavior if required.

*Please note that this document uses OOTB electronics site as reference. So you may need to change the catalog versions and so to your own datas***.**

## <span id="page-6-3"></span><span id="page-6-1"></span>**[4.1 Prerequisite](#page-6-3)**

This extension is built on top of Hybris version 6.6. Thus, make sure you have the project running with 6.6 version or later.

## <span id="page-6-2"></span>**[4.2 Installation and usage](#page-6-2)**

The plugin is supplied as a zip file. Take the following steps to include the extension into your Hybris application:

- 1. Unzip the supplied zip file.
- 2. Copy the extracted folder to *\${HYBRIS\_CUSTOM\_DIR}* of your Hybris installation.
- 3. Add the Saferpay extensions on your *localextensions.xml* file.

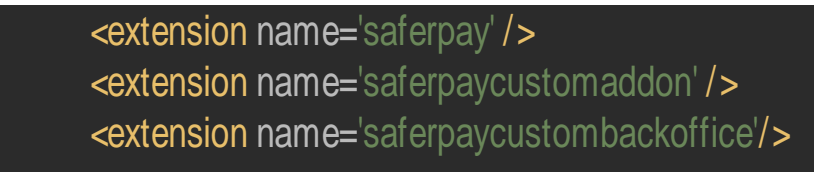

4. Install *saferpaycustomaddon* to the storefront in order to make the changes applicable to the storefront.

ant addoninstall -Daddonnames="saferpaycustomaddon" - DaddonStorefront.yacceleratorstorefront="XXXstorefront"

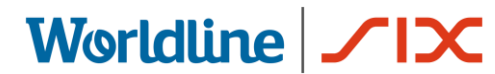

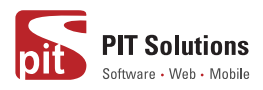

- 5. Add the Saferpay credentials into project data: ~\saferpay\resources\impex\projectdata\_saferpay.impex
- 6. Run the 'ant clean updatesystem' command from your *\${HYBRIS\_PLATFORM\_DIR}.*
- 7. Run the hybrisserver.sh/bat to start up the Hybris server.
- 8. Import the project data of the Saferpay extension from hac.
- 9. Or skip the steps from 6-8 and do an initialize.

Note: You can add more accounts in to the system via backoffice. But that won't be available in all other environments unless created manually to them also.

## <span id="page-7-0"></span>**[4.3 Configuring the properties](#page-7-0)**

Saferpay uses some properties in order to manage the process. Those properties can be seen in the project.properties. Some of the main properties are listed below:

```
successURL=checkout/multi/summary/saferpay-response/
failureURL=response/failureResponse/
transactionSuccessURL=response/successResponse/
aliasSuccessUrl=my-account/payment-details/success
aliasFailureUrl=my-account/payment-details/aliasInsert
notifyURL=https://your_notify_url/
notifyEmail=
specVersion=1.10
clientInfo=client_info
shopInfo=shop_info
osInfo=os_info
productionUrl=https://www.saferpay.com/api
testUrl=https://test.saferpay.com/api
```
Those properties have names that speak for itself. Note: Important point to note is that about the *saferpay.notify.url.* This property holds the url in which the details of the transactions will be notified. The URL needs to be available to reach from Saferpay servers.